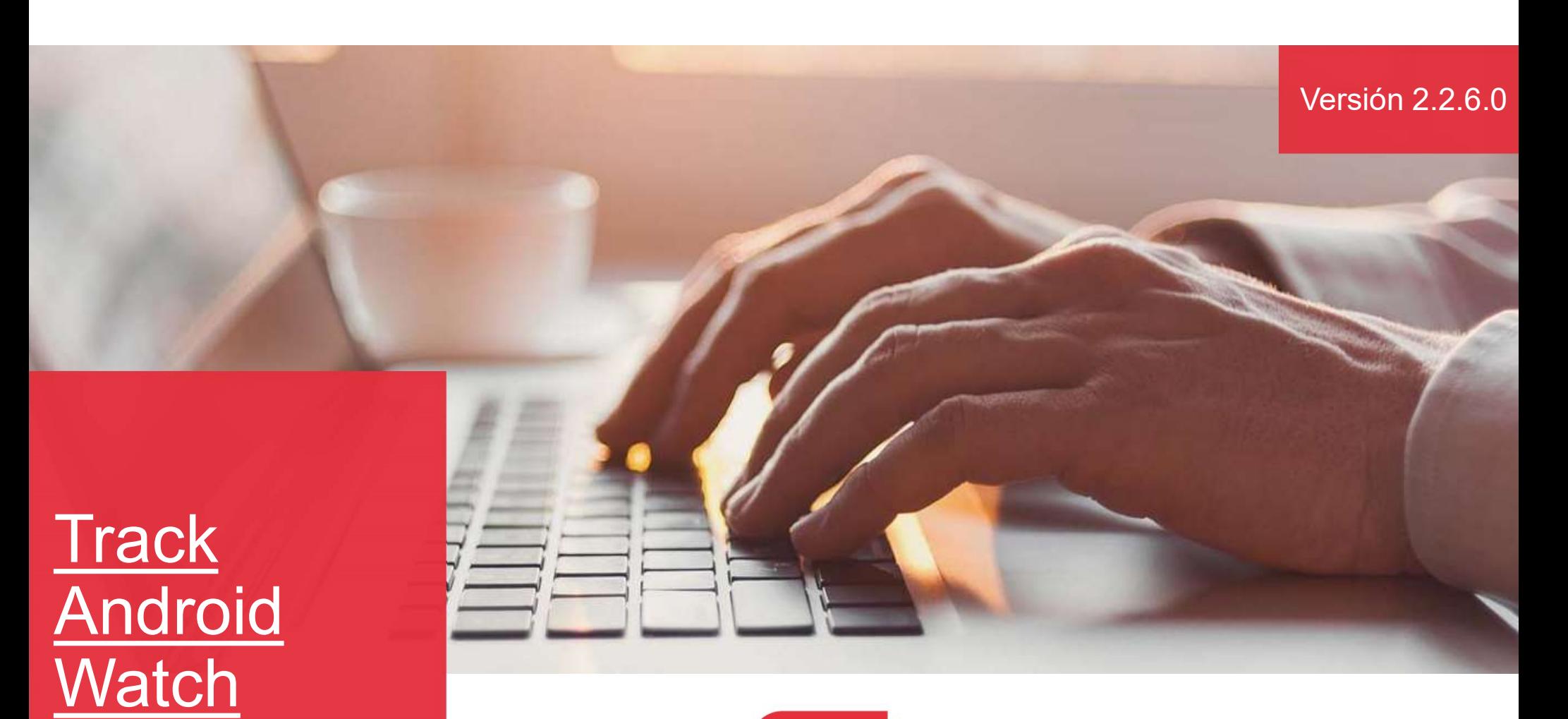

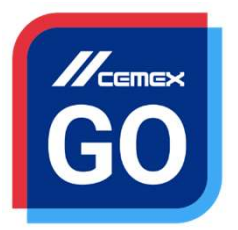

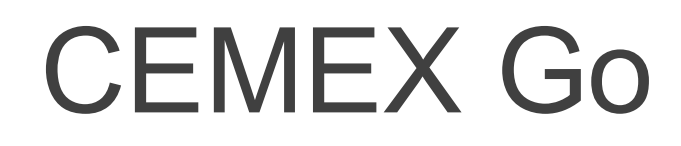

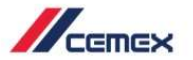

# Track Android Watch<br>En un esfuerz<br>En un esfuerz

# INTRODUCCIÓN

En un esfuerzo para innovar y mejorar la experiencia<br>de nuestros clientes, CEMEX ha creado una solución<br>digital integrada que te permitirá administrar tu negocio<br>en tiempo real. *de nuestros cientes, CEMEX ha creado una solución*<br>de nuestros clientes, CEMEX ha creado una solución<br>digital integrada que te permitirá administrar tu negocio<br>en tiempo real.<br>**Obietivo de aprendizaie: digital integral integral integral integral integrada de nuestros clientes, CEMEX ha creado una solución digital integrada que te permitirá administrar tu negocio en tiempo real.<br>Objetivo de aprendizaje:<br>Objetivo de apren** En un esfuerzo para innovar y mejorar la experiencia<br>de nuestros clientes, CEMEX ha creado una solución<br>digital integrada que te permitirá administrar tu negocio<br>en tiempo real.<br>**Objetivo de aprendizaje:**<br>En esta guía apre **Santa Standard Standard Standard Standard Standard Standard Standard Standard Standard Standard Standard Standard Standard Standard Standard Standard Standard Standard Standard Standard Standard Standard Standard Standard** En un esfuerzo para innovar y mejorar la experiencia<br>de nuestros clientes, CEMEX ha creado una solución<br>digital integrada que te permitirá administrar tu negocio<br>en tiempo real.<br>**Objetivo de aprendizaje:**<br>En esta guía apre En un esfuerzo para innovar y mejorar la experiencia<br>de nuestros clientes, CEMEX ha creado una solución<br>digital integrada que te permitirá administrar tu negocio<br>en tiempo real.<br>**Objetivo de aprendizaje:**<br>En esta guía apre Franceschiff (Franceschiff and the numerican of the new stress clientes, CEMEX ha creado una solución<br>
igital integrada que te permitirá administrar tu negocio<br>
in tiempo real.<br> **Dispetivo de aprendizaje:**<br>
Franceschiff an France in un esfuerzo para innovar y mejorar la experiencia<br>
e nuestros clientes, CEMEX ha creado una solución<br>
igital integrada que te permitirá administrar tu negocio<br>
in tiempo real.<br> **Dbjetivo de aprendizaje:**<br> **In est** Fin un estiura para innovar y mejorar la experiencia<br>
e nuestros clientes, CEMEX ha creado una solución<br>
igital integrada que te permitirá administrar tu negocio<br>
n tiempo real.<br> **Dipietivo de aprendizaje:**<br>
in esta guía a

igital integrada que te permitirá administrar tu negocion<br>
on tiempo real.<br> **Objetivo de aprendizaje:**<br>
En esta guía aprenderás a utilizar la **Funcionalidad rack** en tu reloj de **Android Watch.**<br> **Seneficios:**<br>
Ver el esta

- 
- real
- 
- de de terresta de de terresta de de terresta de de terresta de de terresta de de terresta de de terresta de ter<br>
2 siguientes:<br>
1 de de terresta de de terresta de terresta de terresta de terresta de terresta de terresta de

Copyright © 2019 CEMEX International Holding AG.

### Track Android Watch

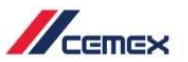

## **CONTENIDO**

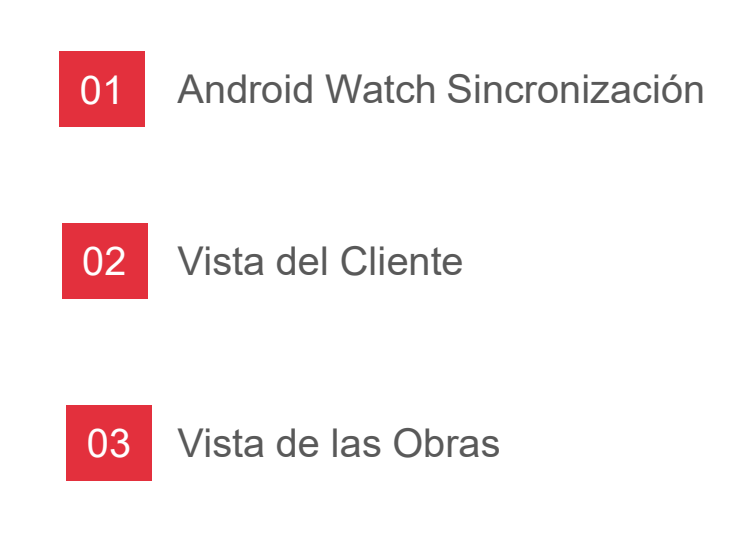

# Android Watch Sincronización 01 Android Watch Sincronización

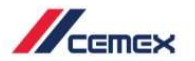

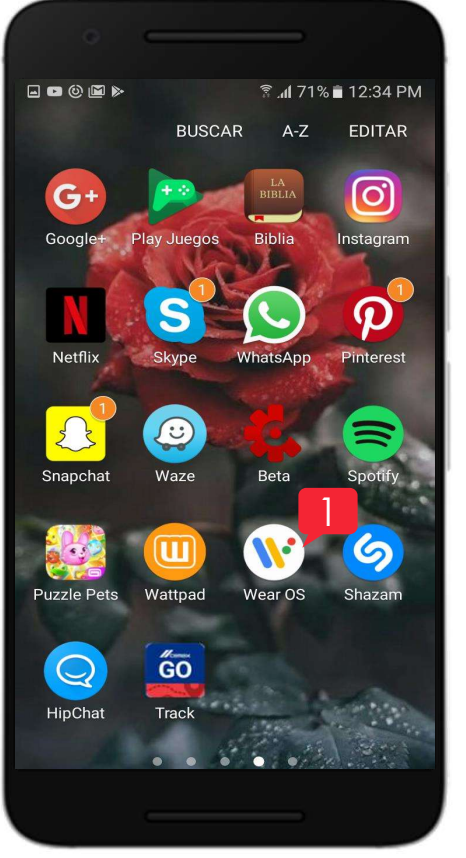

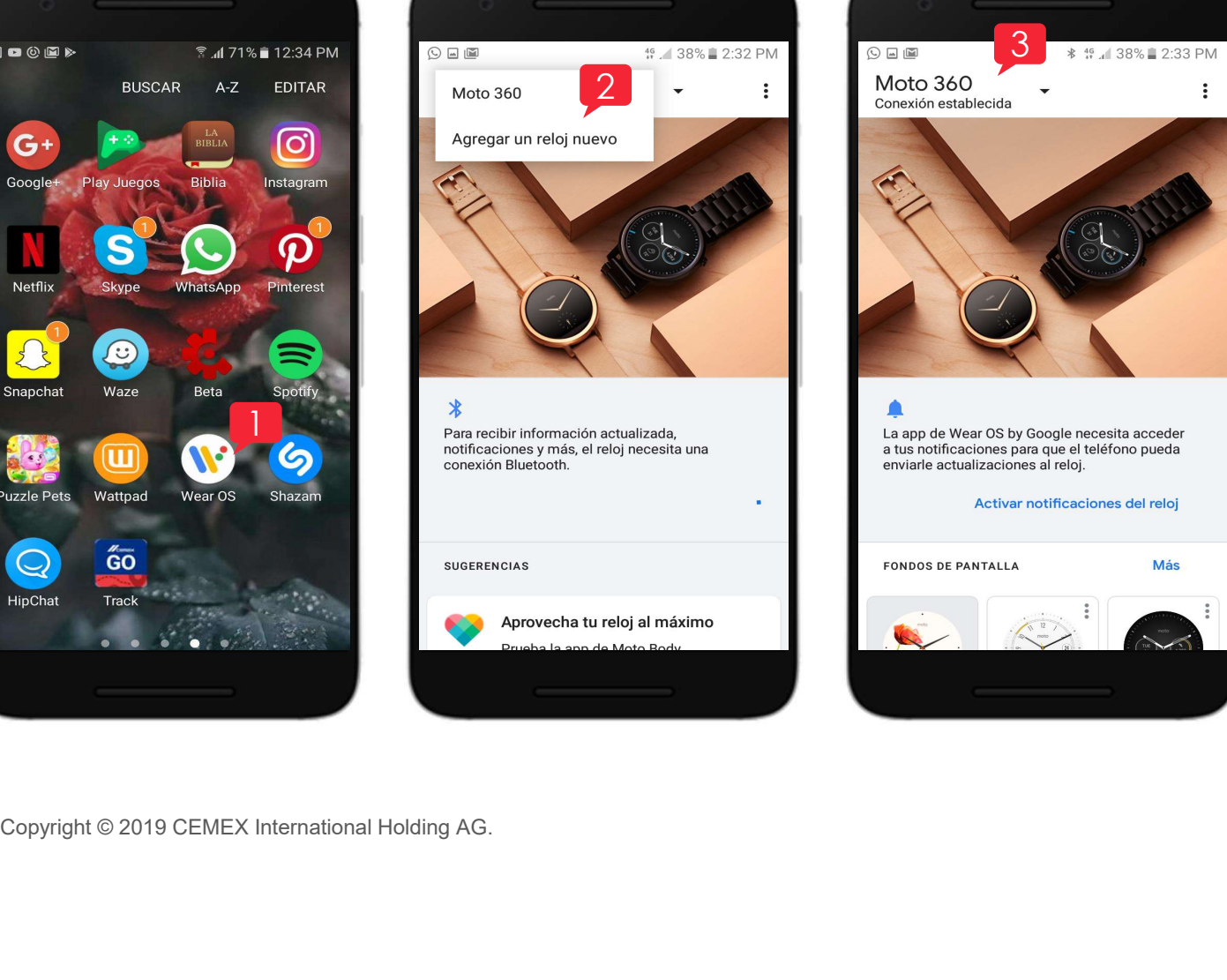

*I.* Haz clic en el icono de<br> **Wear OS** para<br>
comenzar la<br>
sincronización. Wear<br>
Haz clic en el icono de<br>
Wear OS para<br>
comenzar la<br>
sincronización.<br>
En tu celular escribe el CHECHER<br>
Haz clic en el icono de<br> **Wear OS** para<br>
comenzar la<br>
sincronización.<br>
En tu celular **escribe el nombre de tu reloi** v sincronización.  $3$   $\longrightarrow$   $\frac{4}{2}$   $\longrightarrow$   $\frac{3}{2}$   $\longrightarrow$   $\frac{1}{2}$  1. Haz clic en el icono de

 $\ddot{\phantom{a}}$ 

- *X*<br>
2. En tu celular escribe el<br>
2. En tu celular escribe el<br>
2. En tu celular escribe el<br>
2. En tu celular escribe el<br>
2. En tu celular escribe el<br>
2. En tu celular escribe el<br>
2. En tu celular escribe el<br>
2. En tu celul *M*<br>
Haz clic en el icono de<br> **Wear OS** para<br>
comenzar la<br>
sincronización.<br>
En tu celular **escribe el<br>
nombre de tu reloj** y<br>
verás un código en tu<br>
celular y reloj.<br>
Cuando tu dispositivo v verás un código en tu *CETER*<br>
Haz clic en el icono de<br> **Wear OS** para<br>
comenzar la<br>
sincronización.<br>
En tu celular **escribe el<br>
nombre de tu reloj** y<br>
verás un código en tu<br>
celular y reloj.<br>
Cuando tu dispositivo y<br>
tu reloj estén<br>
conectados
- Santana<br>
1. Haz clic en el icono de<br> **Wear OS** para<br>
comenzar la<br>
sincronización.<br>
2. En tu celular **escribe el<br>
nombre de tu reloj** y<br>
verás un código en tu<br>
celular y reloj.<br>
3. Cuando tu dispositivo y<br>
tu reloj estén<br>
c Haz clic en el icono de<br>
Wear OS para<br>
comenzar la<br>
sincronización.<br>
En tu celular escribe el<br>
nombre de tu reloj y<br>
verás un código en tu<br>
celular y reloj.<br>
Cuando tu dispositivo y<br>
tu reloj estén<br>
conectados verás la<br>
et Haz clic en el icono de<br> **Wear OS** para<br>
comenzar la<br>
sincronización.<br>
En tu celular **escribe el<br>
nombre de tu reloj** y<br>
verás un código en tu<br>
celular y reloj.<br>
Cuando tu dispositivo y<br>
tu reloj estén<br>
conectados **verás l** Haz clic en el icono de<br> **Wear OS** para<br>
comenzar la<br>
sincronización.<br>
En tu celular **escribe el<br>
nombre de tu reloj** y<br>
verás un código en tu<br>
celular y reloj.<br>
Cuando tu dispositivo y<br>
tu reloj estén<br>
conectados **verás l** Haz clic en el icono de<br> **Wear OS** para<br>
comenzar la<br>
sincronización.<br>
En tu celular **escribe el<br>
nombre de tu reloj** y<br>
verás un código en tu<br>
celular y reloj.<br>
Cuando tu dispositivo y<br>
tu reloj estén<br>
conectados **verás l** Haz clic en el icono de<br> **Wear OS** para<br>
comenzar la<br>
sincronización.<br>
En tu celular **escribe el<br>
nombre de tu reloj** y<br>
verás un código en tu<br>
celular y reloj.<br>
Cuando tu dispositivo y<br>
tu reloj estén<br>
conectados **verás l**

CEMEX Go 4

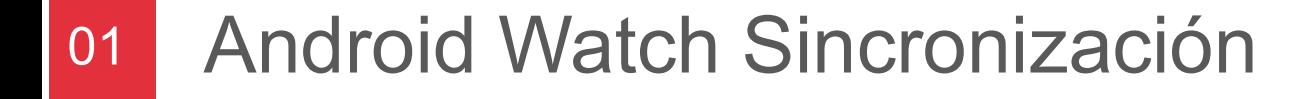

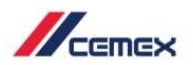

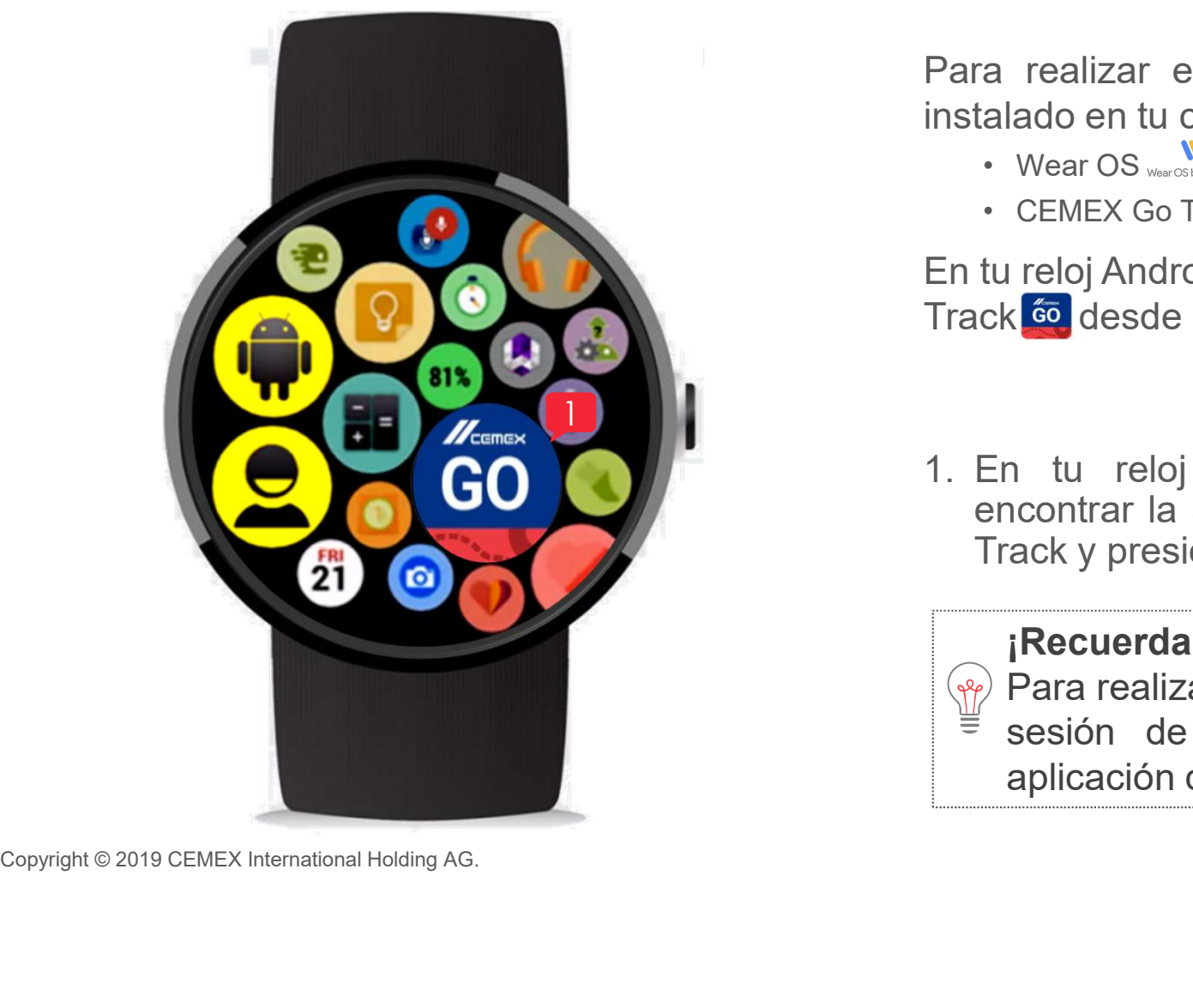

Para realizar estos pasos deberás tener<br>instalado en tu celular desde Google Play:<br>• Wear OS **instalado en tu celular desde Google Play:**<br>
Transtalado en tu celular desde Google Play:<br>
Near OS way and the Coogle Play:<br>
CEMEX Go Track **60** *H* CEMEX<br>
a realizar estos pasos deberás tener<br>
alado en tu celular desde Google Play:<br>
• Wear OS Wear Center Contract Contract Contract Contract Contract Contract Contract Contract Contract Contract Contract Contract Con *A*<br>
Example 2011<br>
A realizar estos pasos deberás tener<br>
alado en tu celular desde Google Play:<br>
• CEMEX Go Track **60**<br>
tu reloj Android instala CEMEX Go<br>
ck 60 desde Google Play The Magnetics of the Magnetics of the Magnetics of the Magnetics of the CEMEX Go Track **(i)**<br>Track desde Google Play:<br>The twist desde Google Play .<br>Track **(i)** desde Google Play **Accompany**.

En tu reloj Android instala CEMEX Go<br>Track <mark>ćoj</mark> desde Google Play

1. En tu reloj Android desliza hasta hasta hasta hasta hasta hasta hasta hasta hasta hasta hasta hasta hasta hasta hasta hasta hasta hasta hasta hasta hasta hasta hasta hasta hasta hasta hasta hasta hasta hasta hasta hasta France III<br>
Transaction de Celle Coogle Play:<br>
Transaction de Celle Coogle Play:<br>
Transaction de CEMEX Go<br>
tu reloj Android instala CEMEX Go<br>
to reloj Android instala CEMEX Go<br>
En tu reloj Android desliza hasta<br>
encontrar Tra realizar estos pasos deberás tener<br>
talado en tu celular desde Google Play:<br>
• Vear OS www.<br>
• CEMEX Go Track 60<br>
tu reloj Android instala CEMEX Go<br>
ck 60 desde Google Play (Coogle Play)<br>
• Cemex Go<br>
En tu reloj Androi

### ¡Recuerda!

Alado en tu celular desde Google Play:<br>
Wear OS weak Contrack Contrack Contrack Contract Contract Contract Contract Contract Contract Contract Contract Contract Contract Contract Contract Contract Contract Contract Contrac Wear OS Wear Contrack 60<br>
I reloj Android instala CEMEX Go<br>
Contract 60<br>
Contract de tu cuenta iniciada en la<br>
Recuerda!<br>
Para realizar estos pasos debes tener la<br>
Sesión de tu cuenta iniciada en la<br>
aplicación de Track en CEMEX Go Track 60<br>
I reloj Android instala CEMEX Go<br>
(60 desde Google Play (26 desdent).<br>
1 tu reloj Android desliza hasta<br>
ncontrar la aplicación de CEMEX Go<br>
ack y presiónalo.<br> **Recuerda!**<br>
Para realizar estos pasos debe

CEMEX Go 5

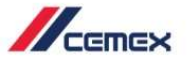

### Vista del Cliente 02

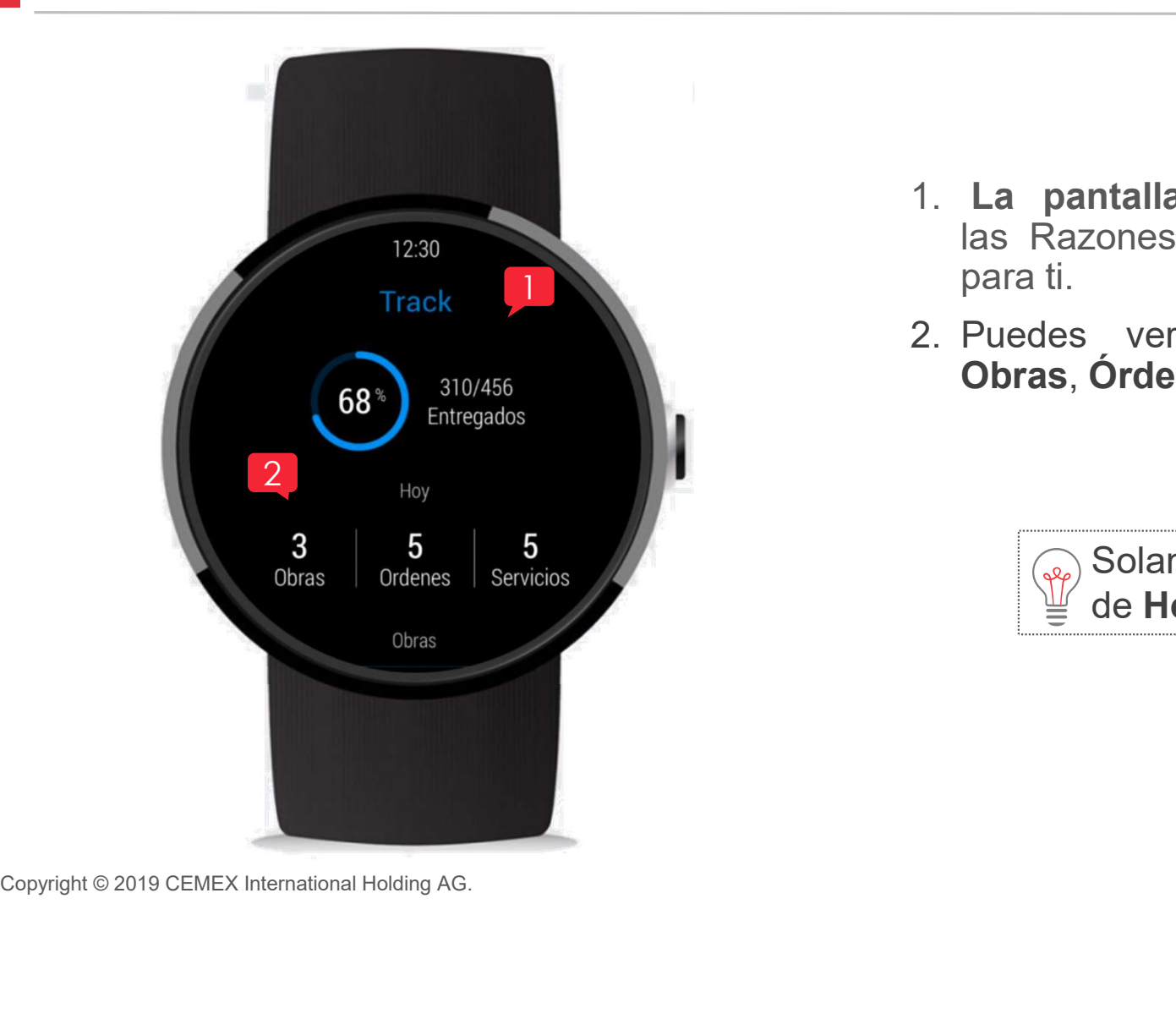

- *I*<br>1. La pantalla principal muestra<br>1. La pantalla principal muestra<br>1. Ruedes ver las ordines por:<br>2. Puedes ver las ordines por: MENTIERT STREET AND THE STREET AND THE STREET AS RAZONES Sociales asignadas<br>
para ti.<br>
Puedes ver las ordines por:<br> **Obras. Órdenes v Cargas.** *Meridian States*<br> **La pantalla principal** muestra<br>
Ias Razones Sociales asignadas<br>
para ti.<br>
Puedes ver las ordines por:<br> **Obras, Órdenes y Cargas**. METREM 1. La pantalla principal muestra<br>
las Razones Sociales asignadas<br>
para ti.<br>
2. Puedes ver las ordines por:<br> **Obras, Órdenes y Cargas**. ntalla principal muestra<br>cones Sociales asignadas<br>ver las ordines por:<br>Órdenes y Cargas.<br>Solamente las órdenes<br>de Hoy se mostrarán. ntalla principal muestra<br>cones Sociales asignadas<br>ver las ordines por:<br>Órdenes y Cargas.<br>Solamente las órdenes<br>de Hoy se mostrarán.
- Obras, Órdenes y Cargas.

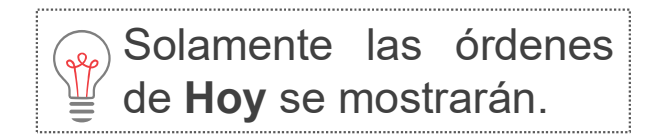

CEMEX Go 6

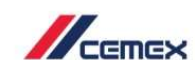

### <sup>02</sup> Vista del Cliente

### **Notificaciones**

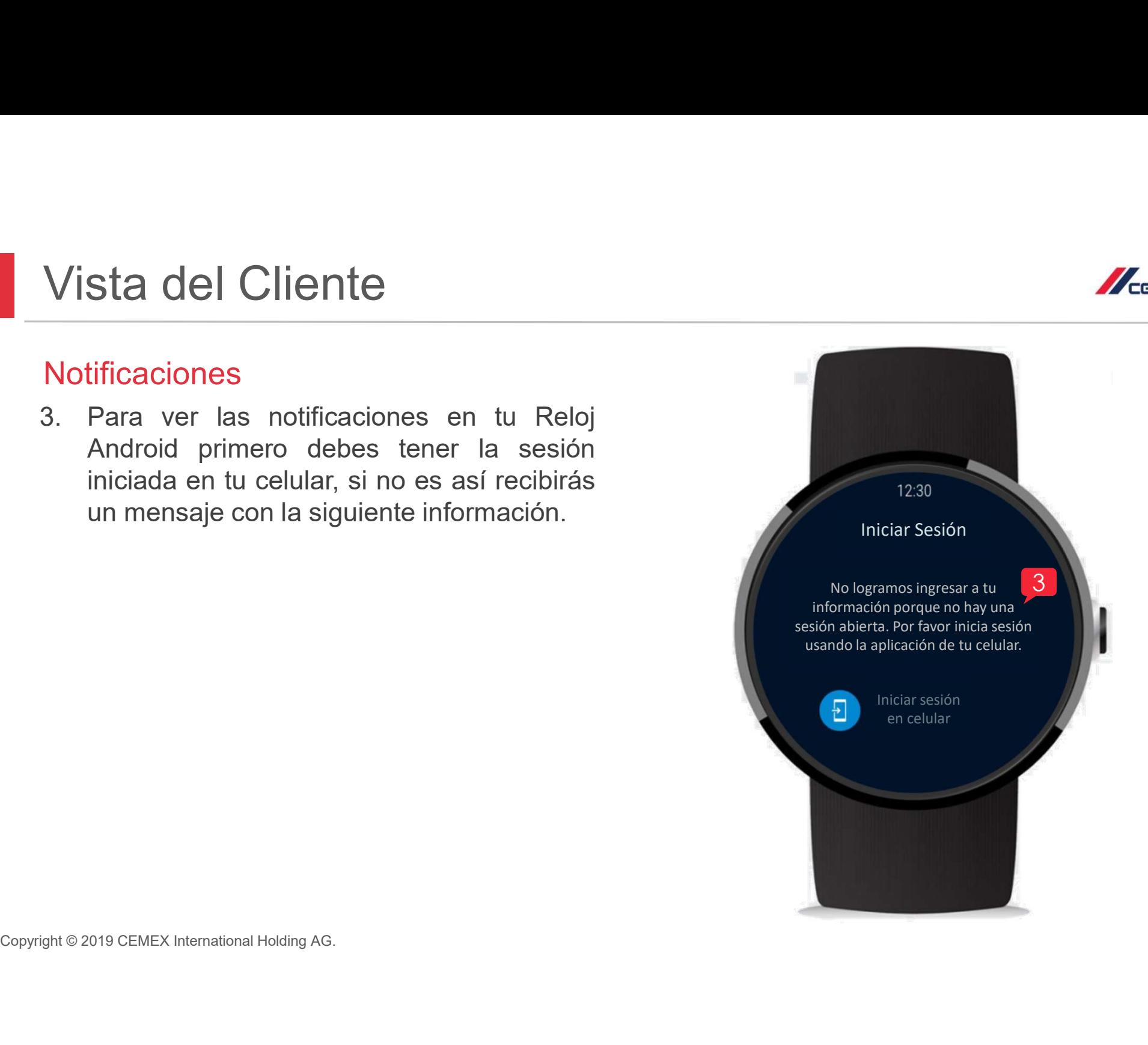

## <sup>03</sup> Vista de la Obra

Desliza hacia arriba y verás la información de las Obras.

- decir, las órdenes de hoy.
- **ista de la Obra**<br>sliza hacia arriba y verás la información de las **Obras**.<br>El **Dashboard** muestra las **Obras activas**, es<br>decir, las órdenes de hoy.<br>Selecciona una **Obra** para ver más<br>información al respecto.

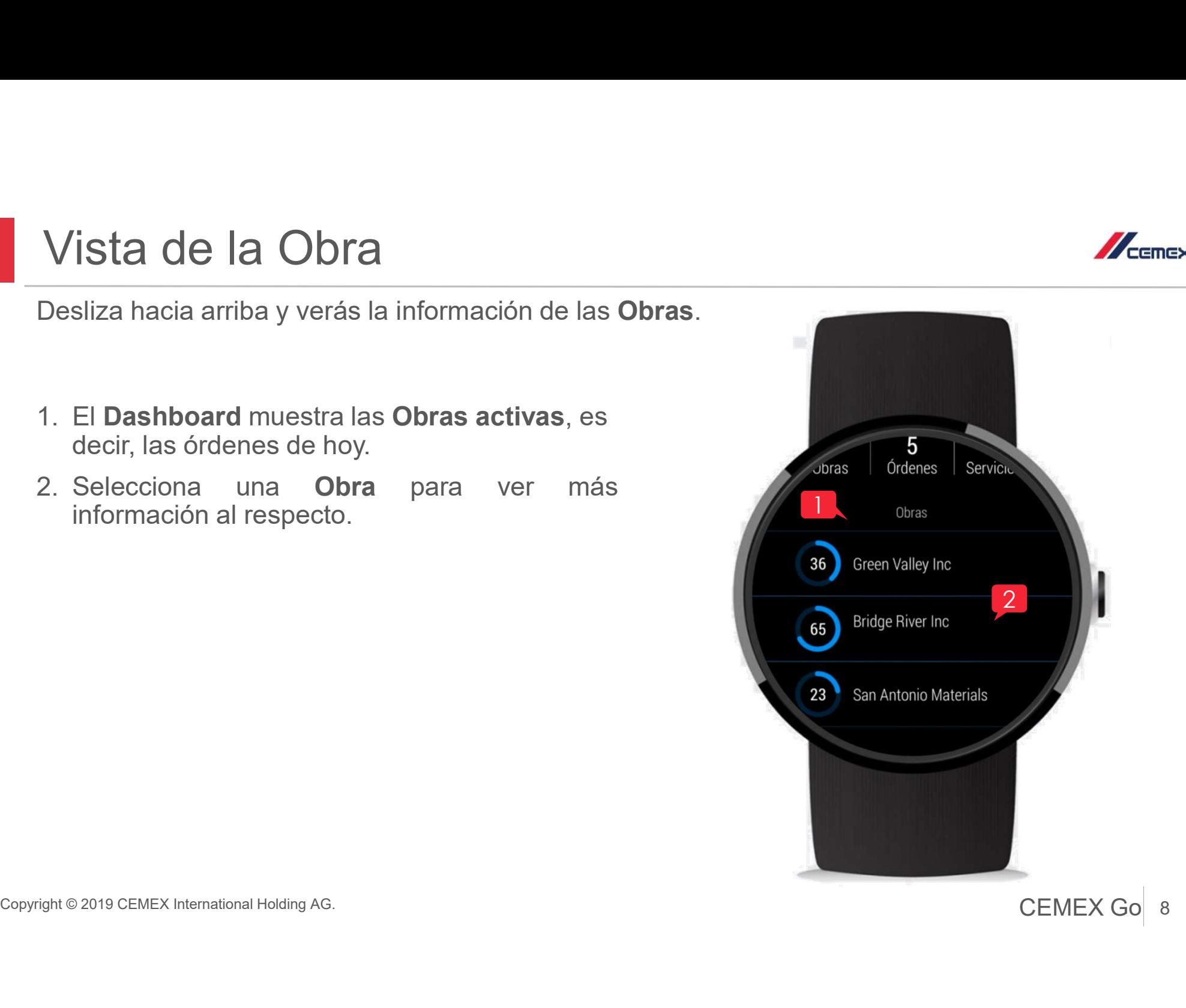

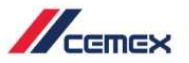

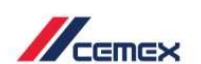

## <sup>03</sup> Vista de la Obra

Puedes ver:

- 
- 
- 
- 

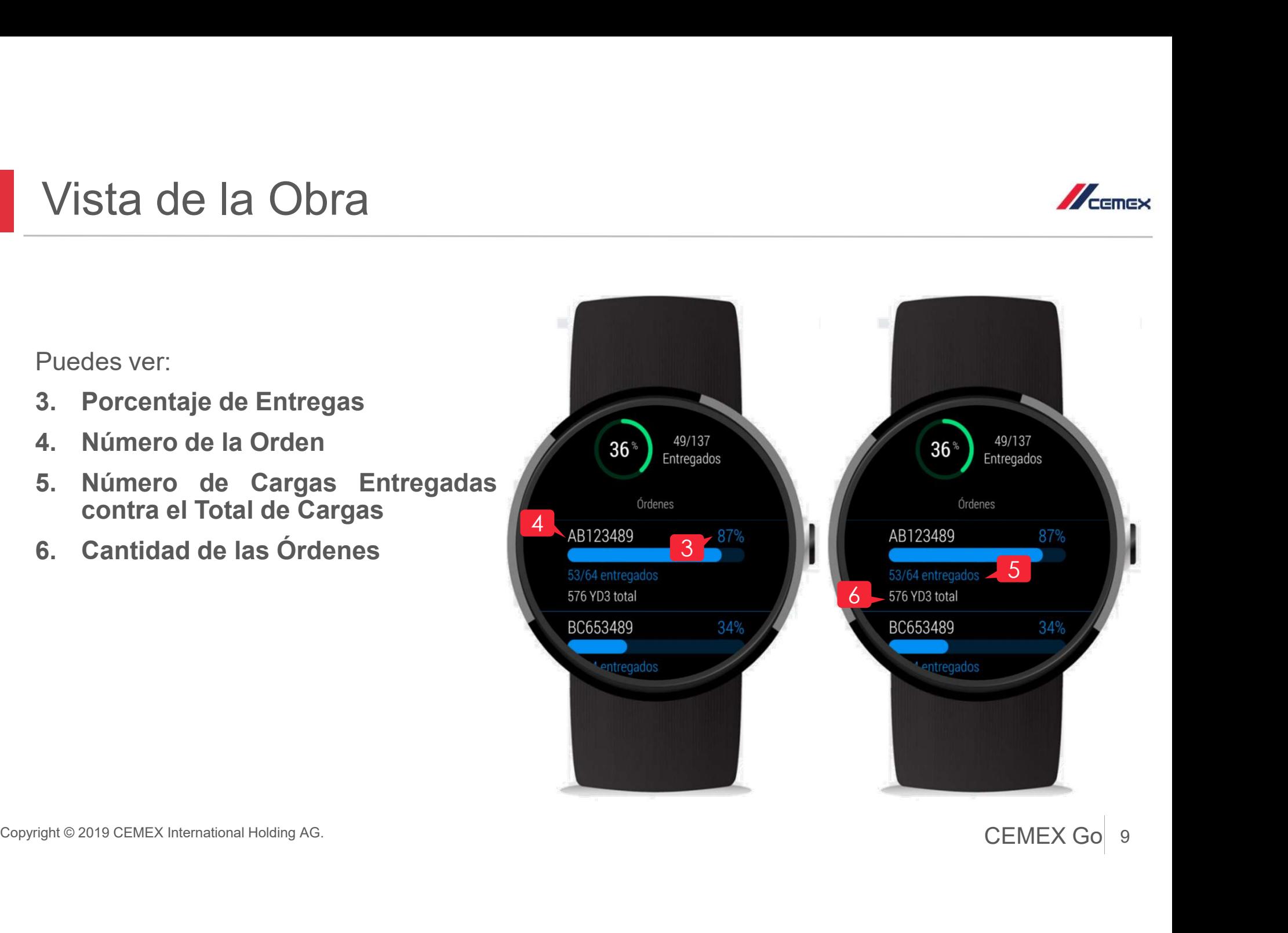

## <sup>03</sup> Vista de la Obra

Vista de la Obra<br>
7. Incluso puedes ver la **órdenes**<br>
programadas para las siguientes<br>
dos semanas.<br>
<sup>18764 entrega</sup><br>
576 YD3 total sta de la Obra<br>Incluso puedes ver la **órdenes**<br>programadas para las siguientes<br>dos semanas.

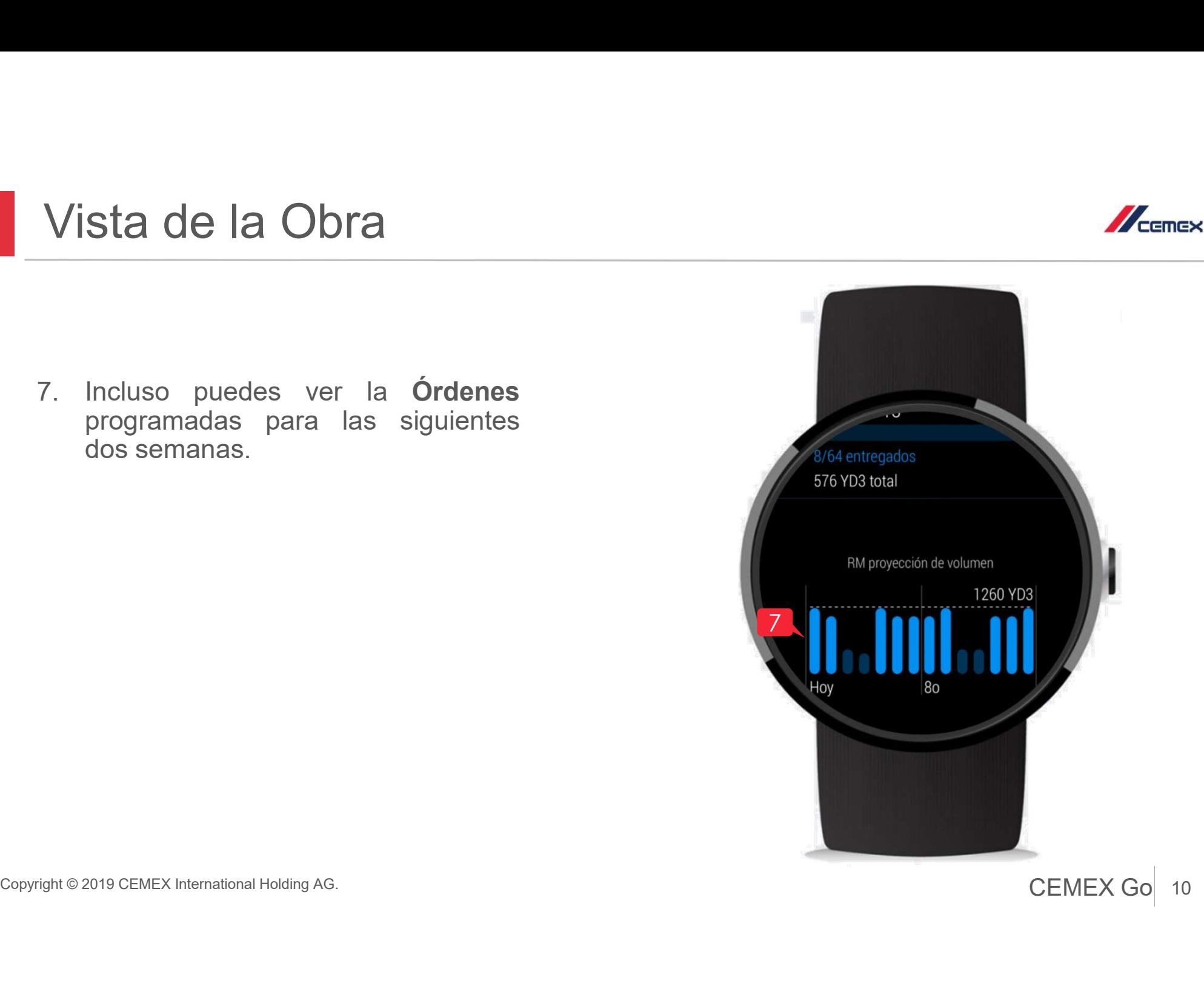

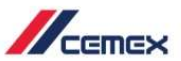

# ¡Felicidades! **Felicidades!**<br>Has completado Track Android Watch.

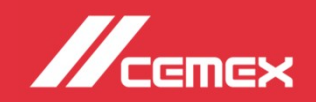